Comment diffuser une campagne de test en direction des élèves depuis votre espace Pix Orga ?

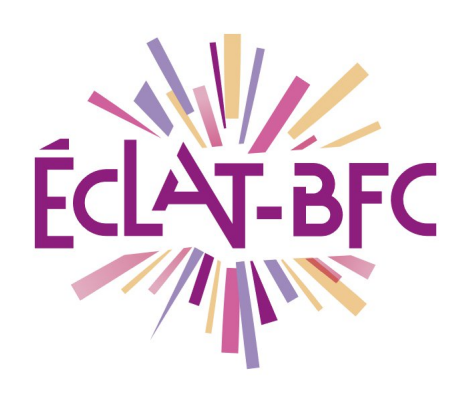

**GAR Médiacentre** GAR

**Enseignants** 

## Introduction

Pix est un service public pour évaluer, développer et certifier les compétences numériques à destination de tous, collégiens, lycéens, étudiants, professionnels, et plus généralement tous les citoyens.

Depuis la rentrée 2019, Pix est généralisé progressivement dans tous les collèges et lycées. La certification Pix devient obligatoire lors de l'année scolaire 2020-2021 pour tous les élèves de 3ème et de Terminale, ainsi que pour les étudiants des formations dispensées en lycée. Cette étape de certification n'intervient qu'après des phases d'entraînement des élèves.

Pix Orga est la plateforme dédiée à l'évaluation et au suivi pédagogique. Elle permet de lancer des campagnes de tests pour évaluer un groupe d'élèves ou une classe. L'entraînement individuel et les parcours proposés aux élèves leur permettent de construire progressivement leur profil de compétences numériques.

# Problème évoqué

Comment diffuser une campagne de test en direction des élèves depuis votre espace Pix Orga ?

## Solution proposée

La diffusion d'une campagne de test en direction des élèves s'effectue en 3 étapes :

- Se connecter à son espace Pix Orga ;
- Créer et paramétrer la campagne de test ;

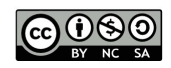

– Communiquer aux élèves le code associé à la campagne.

#### **Première étape**

La première étape consiste à se rendre sur [orga.pix.fr](https://orga.pix.fr/connexion) et à se connecter à l'espace Pix Orga en saisissant les identifiants (adresse e-mail et mot de passe) de son compte personnel créé sur Pix.fr.

**Il est à noter que la connexion à Pix Orga via le GAR n'est pas disponible.**

Nous vous rappelons également que pour accéder à Pix Orga, il faut avoir été invité par l'administrateur (chef d'établissement) de la plateforme Pix Orga de son établissement.

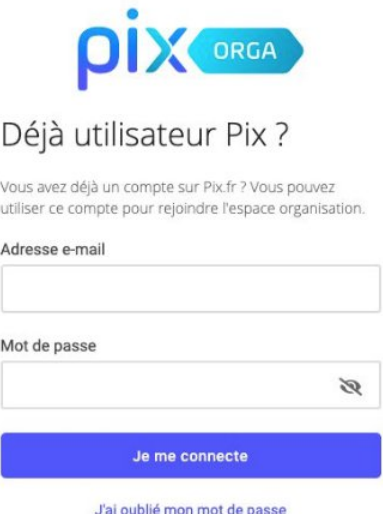

FICHE D'USAGE

#### **Deuxième étape**

Après authentification, vous accédez à l'espace Pix Orga de votre établissement et vous avez la possibilité de créer des campagnes de test.

Dans le menu de gauche, il faut cliquer sur l'onglet **Campagnes**, puis sur le bouton bleu en haut à droite **Créer une campagne**.

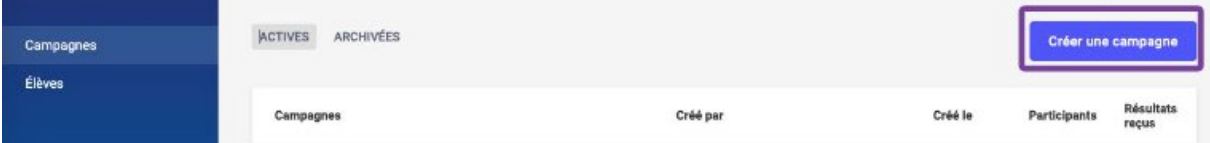

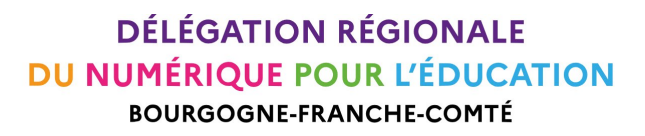

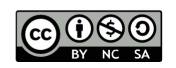

Il vous est alors demandé de définir les paramètres de cette campagne, à savoir :

- lui donner un nom (cela peut être le nom de l'enseignant et le nom de la classe + la compétence évaluée) ;
- choisir le contenu à tester dans le menu déroulant Que souhaitezvous tester ? (cela peut être une compétence Pix ou un parcours thématique ou disciplinaire ; le détail des parcours se trouve dans l'onglet « Documentation » de Pix Orga) ;
- laisser désactivée l'option **Souhaitez-vous demander un identifiant ?** (cette option ne concerne pas les établissements scolaires) ;
- choisir un titre pour la campagne ;
- saisir un texte court qui s'affichera sur la page d'accueil de la campagne.

Quand tous les paramètres ont été définis, cliquez en bas à droite sur le bouton bleu **Créer la campagne**.

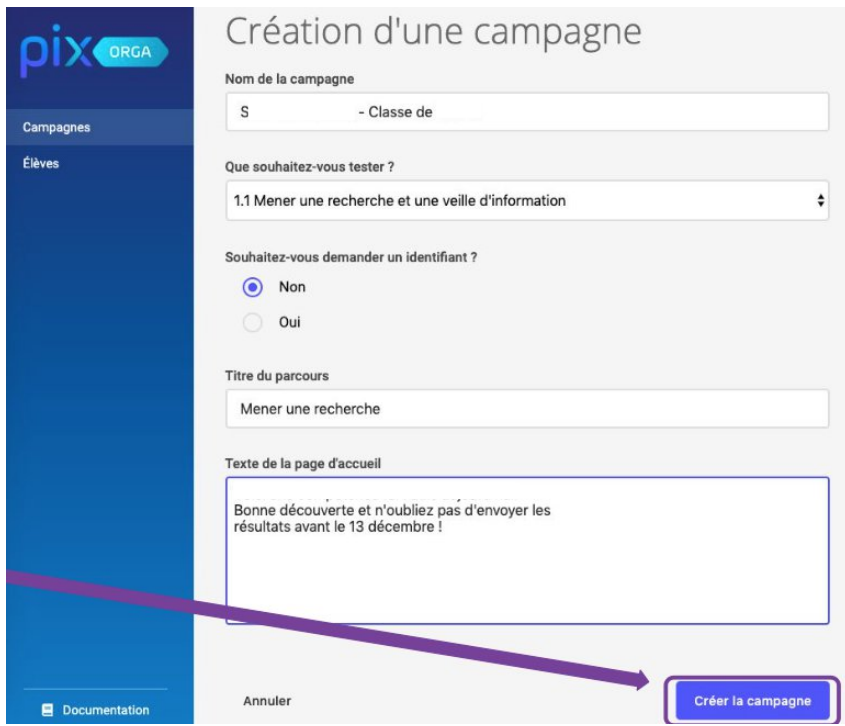

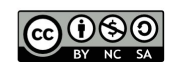

## **Troisième étape**

Au moment où la campagne est créée, un code lui est associé.

Il ne vous reste plus qu'à communiquer ce code aux élèves par le biais de l'ENT ECLAT-BFC (dans le cahier de textes par exemple) afin qu'ils puissent commencer le test.

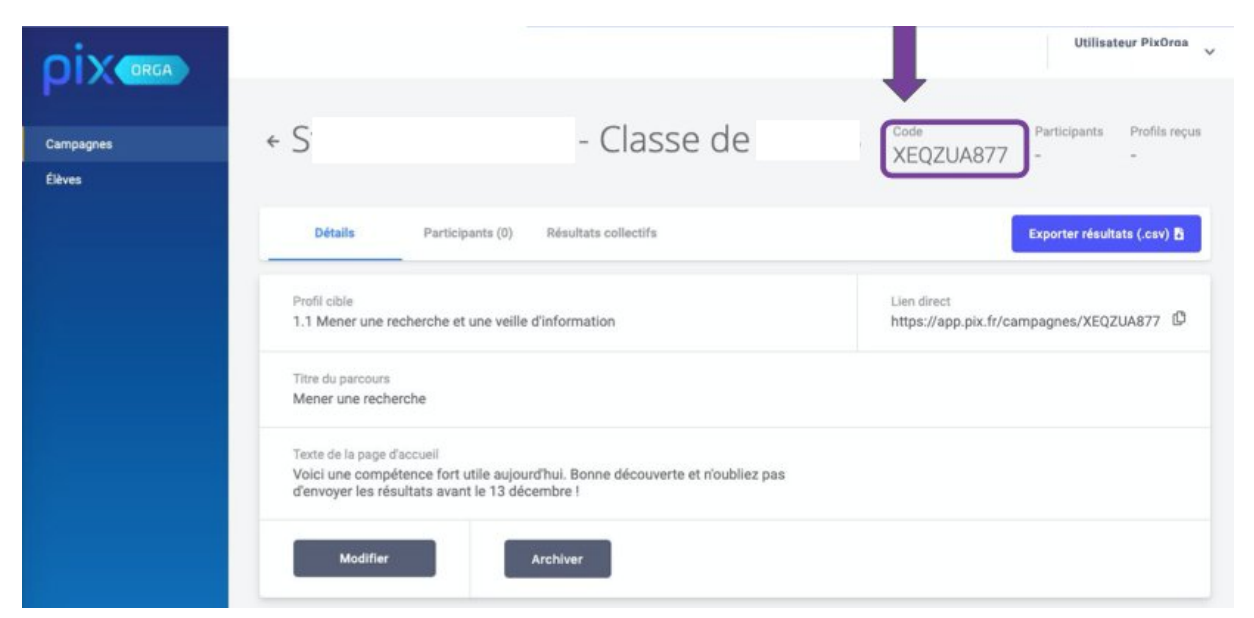

**Attention** : il ne faut pas transmettre le lien direct qui s'affiche, mais uniquement le code.

Tout au long de la campagne, en vous connectant à votre espace Pix Orga, vous allez pouvoir suivre l'avancée de la campagne, c'est-à-dire :

- le nombre de participants ;
- le taux d'avancement des participants ;
- les résultats envoyés par les participants en fin de parcours.

A l'issue de la campagne, vous pourrez visualiser les résultats de la cohorte et les résultats individuels de vos élèves.

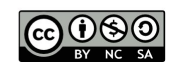

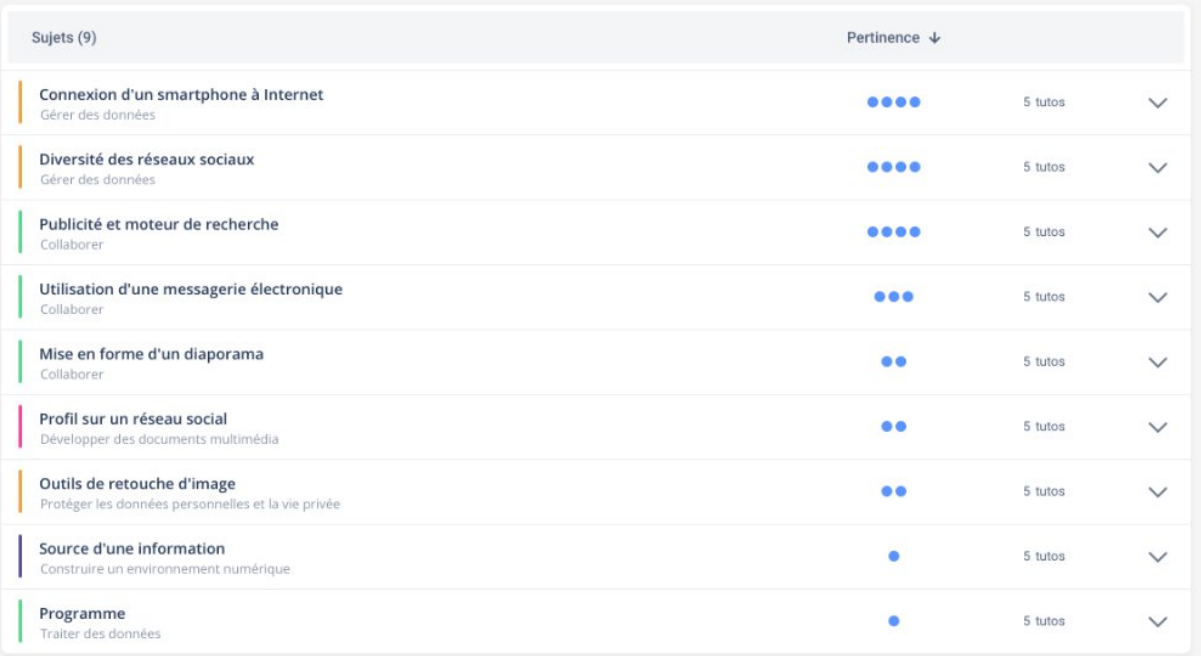

visuel temporaire (en cours d'élaboration)

## **Ressources**

► lien vers le [guide d'utilisation de l'espace Pix Orga](https://pedagogie-numerique.ac-besancon.fr/pix/)

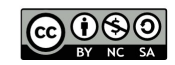